# **Dependents/Beneficiary Exception Report - R5808771**

## **Overview**

This report will list any employees who do not have a dependent or beneficiary attached to a plan that should have dependents/beneficiaries attached.

For example, an employee enrolled in the Blue Select family plan who does not have a spouse or children attached to the plan will show on this exception report.

### **NIS Policies**

The tasks in this documentation provide end users with the tools to enter data and collect data in NIS. It is the responsibility of the agencies to comply with State Statutes, Federal Rules and Regulations, and State policies. For further information concerning State Statutes and policies, please refer to both internal agency resources and the Department of Administrative Services website: [www.das.state.ne.us](http://www.das.state.ne.us/).

# **Navigation**

Click Roles, HR\_PR.

(Citrix users – right click on the menu, choose View by Role, choose HR\_PR.)

Human Resources and Payroll – Agencies > Inquiries and Reports > HR/Payroll Reports > Benefits Reports > Dependents & Beneficiaries > Dependent/Beneficiary Exceptions

### **Steps**

Start this instruction from the Version Prompting window.

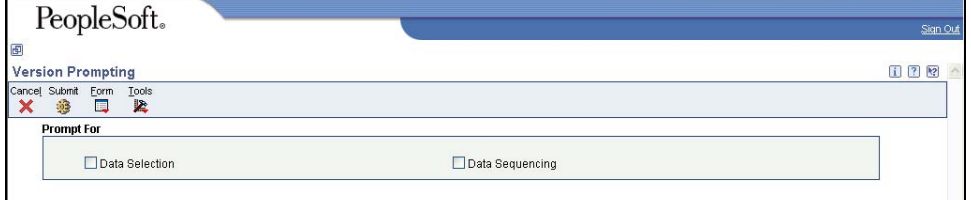

1. Choose **Data Selection** and **Data Sequencing**, click **Submit.** The Data Selection window appears.

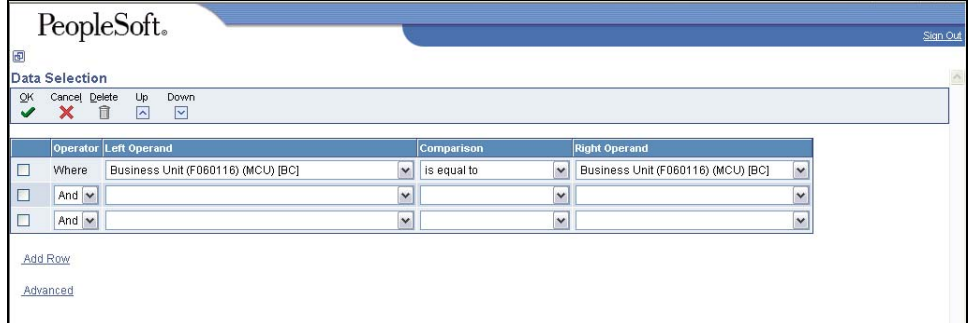

2. The first line of the data selection is already completed. It can be left as is to run on the agency's full range of security business units.

The Data Selection field titled "Business Unit (F060116)" is the security business unit, not the home business unit.

 To run the report on specific security business units, click in the Right Operand field on the first line of the data selection, and choose Literal from the drop-down menu. Enter a single value, a range of values or a list of values by choosing the appropriate tabs. Enter the appropriate information, and click **OK** to return to the Data Selection window.

 Add additional lines in the Data Selection if you wish. One possibility is to run the report on certain categories of benefits, such as medical, dental and vision. To do this, choose "Category Code – Plan Master 05" from the Left Operand drop down menu, choose "is equal to" from the Comparison drop down menu, and choose "literal" from the Right Operand drop down menu. Click on the List of Values tab and use the flashlight to select the categories for which the report should be run. Click **Add** after each selection and click on the flashlight to continue selecting additional categories. Click **OK** to return to the Data Selection window.

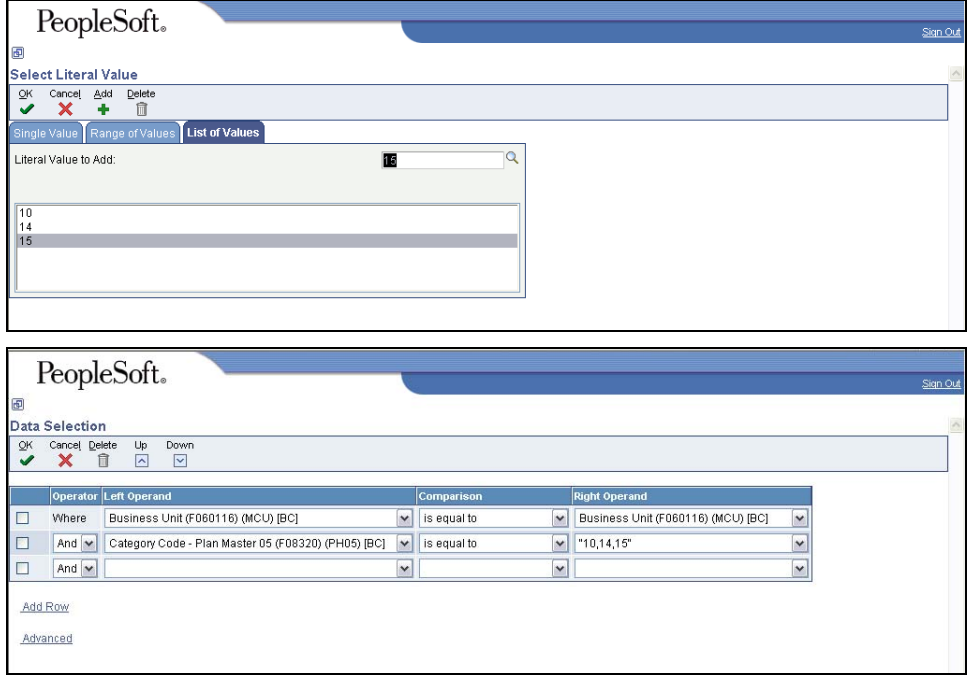

3. Click **OK**. The Data Sequencing window appears.

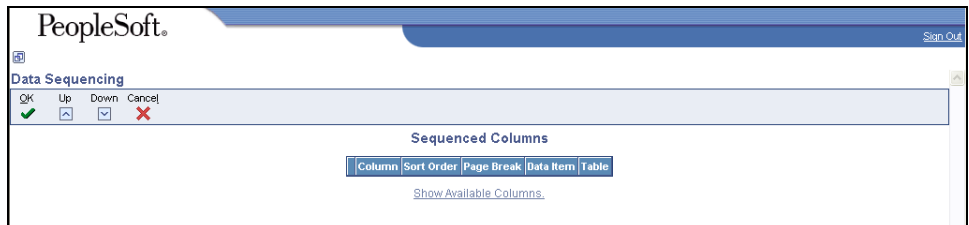

#### 4. Click **Show Available Columns**.

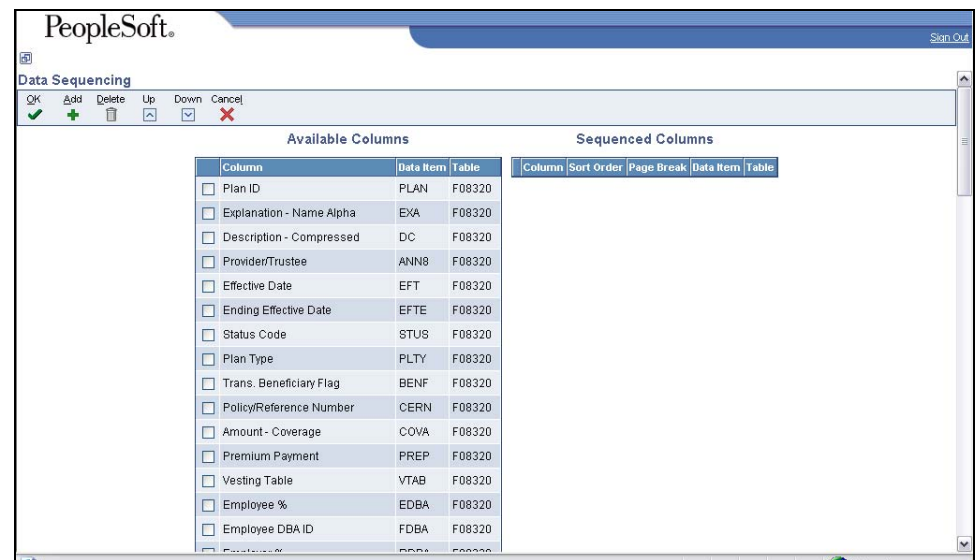

- 5. Review Available Columns to determine what fields to use for sorting the report.
- 6. To add a column to the Sequenced Columns, choose the row in Available Columns and click **Add.** Use the arrows under the Sort Order column to sort the fields in ascending or descending order.
- 7. Click **OK**. The Processing Options window appears.

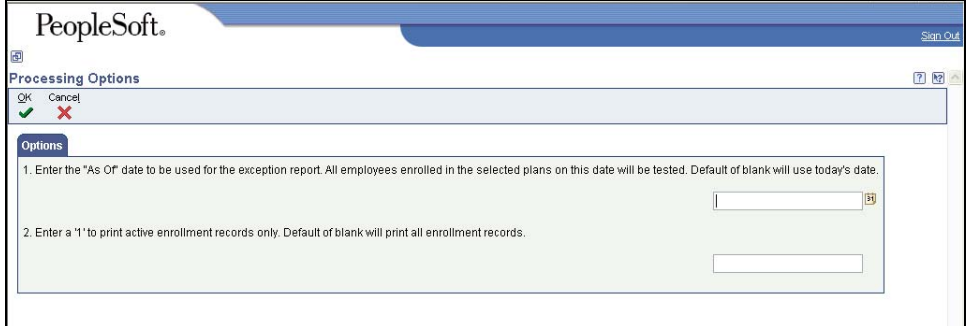

- 8. Enter an "as of" date in Option 1 and leave Option 2 blank.
- Option 2 says that entering a 1 will print active enrollments only. However, that option does NOT work at this time. The box must be blank in order for the report to run properly.
- 9. Click **OK**. The Printer Selection window will appear.

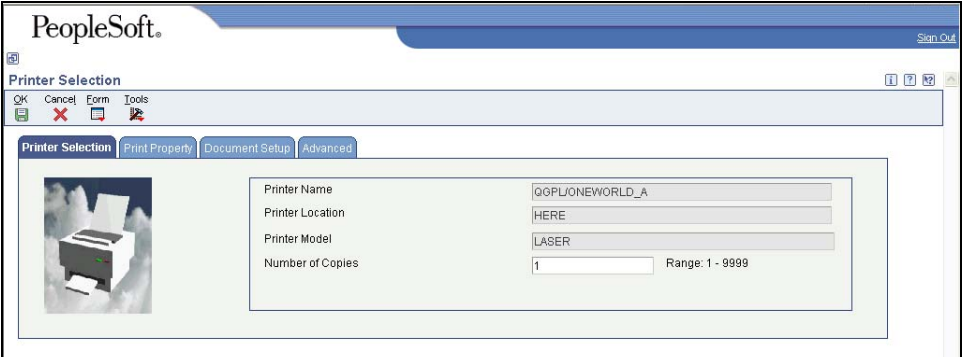

- 10. Click on the Document Setup tab. The view PDF option is already checked and grayed out. This report automatically generates a PDF document. You can also checkmark the CSV field to generate the report in a spreadsheet format if you wish.
- 11. Click **OK.**
- View the Report via Submit Job or View Job Status. For step-by-step instructions, please refer to the [Working with Submitted Reports](http://www.das.ne.gov/nis/trainingmanuals/system_basics/029_SB_WI_L3_T4_Submitted_Reports.pdf) work instructions. Choose the Job Details to view (R083460…) once the Description is "Done".

Please see an example of the report at the end of this work instruction.

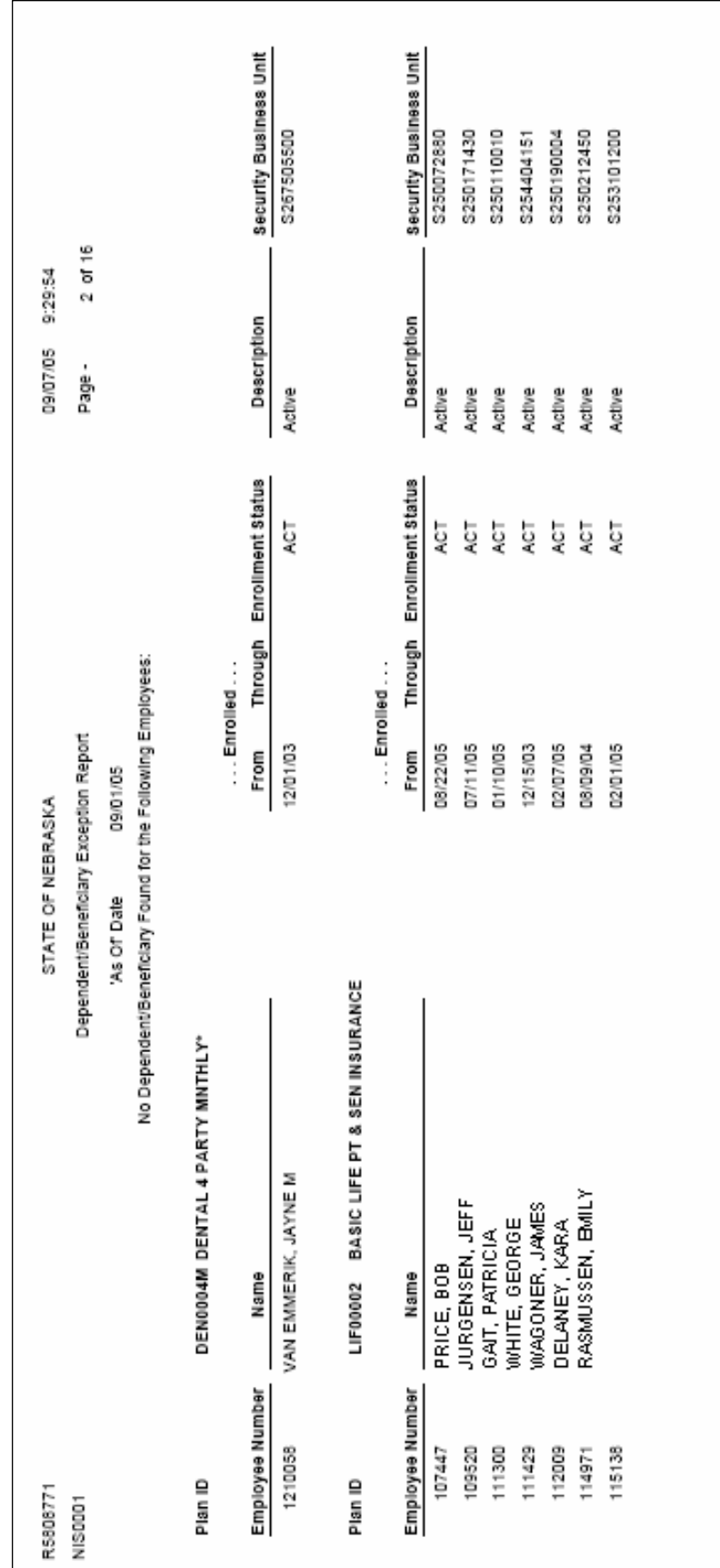